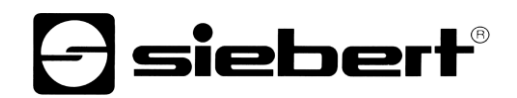

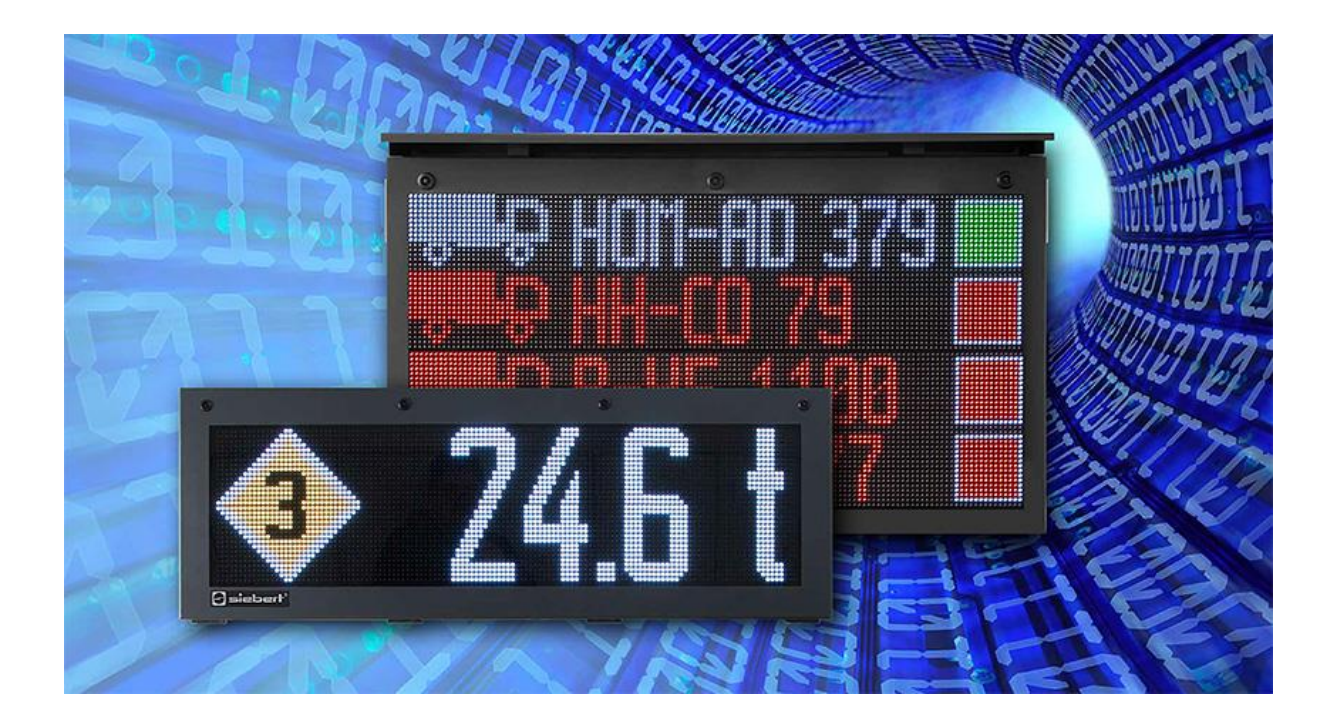

# Series XC50/XC55

LED matrix displays with Ethernet-interface Additional function WLAN Operating instructions

# siebert®

#### <span id="page-1-0"></span>**1 Contact**

#### **www.siebert-group.com**

#### GERMANY

Siebert Industrieelektronik GmbH Siebertstrasse, D-66571 Eppelborn P.O. Box 11 30, D-66565 Eppelborn Phone +49 (0)6806 980-0, Fax +49 (0)6806 980-999 email: info.de@siebert-group.com

## AUSTRIA

Siebert Österreich GmbH Simmeringer Hauptstrasse 24, A-1110 Wien Phone +43 (0)1 890 63 86-0, Fax +43 (0)1 890 63 86-99 email: info.at@siebert-group.com

## FRANCE

Siebert France Sarl 4 rue de l'Abbé Louis Verdet, F-57200 Sarreguemines P.O. Box 90 334, F-57203 Sarreguemines Cédex Phone +33 (0)3 87 98 63 68, Fax +33 (0)3 87 98 63 94 email: info.fr@siebert-group.com

#### ITALY

Siebert Italia Srl Via Galileo Galilei 2A, I-39100 Bolzano (BZ) Phone +39 (0)471 053753 Fax +39 (0)471 053754 email info.it@siebert-group.com

#### THE NETHERLANDS

Siebert Nederland B.V. Jadedreef 26, NL-7828 BH Emmen Phone +31 (0)591-633444, Fax +31 (0)591-633125 email: info.nl@siebert-group.com

## SWITZERALND

Siebert AG Bützbergstrasse 2, CH-4912 Aarwangen Phone +41 (0)62 922 18 70, Fax +41 (0)62 922 33 37 email: info.ch@siebert-group.com

# }siebert®

# <span id="page-2-0"></span>**2 Legal note**

© Siebert Industrieelektronik GmbH

This operation manual has been prepared with the utmost care. However, we do not accept any liability for possible errors. We always appreciate your suggestions for improvement, corrections, comments and proposals. Please contact us: editing@siebert-group.com

Siebert®, LRD® and XC-Board® are registered trademarks of Siebert Industrieelektronik GmbH. All other product names mentioned herein may be trademarks or registered trademarks of their respective owners.

We reserve the right to make alterations to the technical data and delivery options without notice. - All rights reserved, including the rights of translation. No part of this document may in any form or by any means (print, photocopy, microfilm or any other process) be reproduced or by using electronic systems be processed, copied or distributed without our written permission.

# *e* siebert®

# Table of contents

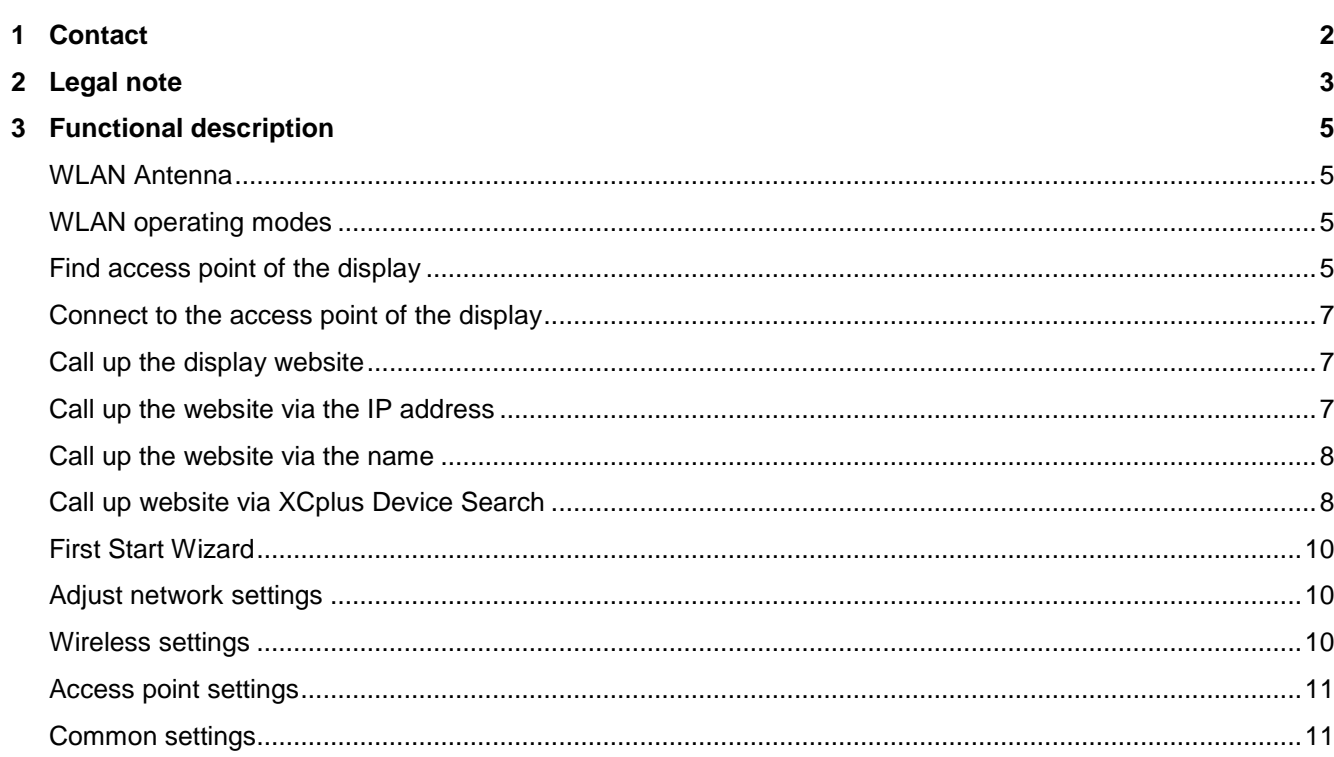

# sieber

#### <span id="page-4-0"></span>**3 Functional description**

These instructions only describe the additional function -W1 for displays XC50-xxx.xxx.xx-xxxx-W1.

This option adds WLAN IEEE 802.11 b/g/n to the displays.

The safety instructions and the general description of the XC50/XC55 displays can be found in the XC50/XC55 operating instructions.

# <span id="page-4-1"></span>**WLAN Antenna**

Displays with the -W1 option have an integrated WLAN interface. The antenna required for this is mounted in the upper area on the right-hand side panel.

This antenna is dismantled for transportation and included with the display.

You must mount this antenna before commissioning the display. To do this, carefully screw the antenna onto the SMA socket on the right-hand side of the display.

Attention:

Only the antenna included in the scope of delivery may be used.

#### <span id="page-4-2"></span>**WLAN operating modes**

The displays can be operated both as access points and as clients.

In the "Access point" operating mode, the display sets up a WLAN with the name "xc-display-nnnn". The ending "nnnn" consists of the last four characters of the MAC address of the display and is different for each display.

You can connect directly to this WLAN with your laptop and access all the display's functions via the display's integrated web pages.

In "Client" mode, the display connects to an existing WLAN. To do this, its access data must first be entered on the display. To do this, either connect to the display via Ethernet or use the "Access point" operating mode.

#### <span id="page-4-3"></span>**Find access point of the display**

Open the dialog "Display available networks".

In Windows, you can click on the network icon in the Windows tray at the bottom right.

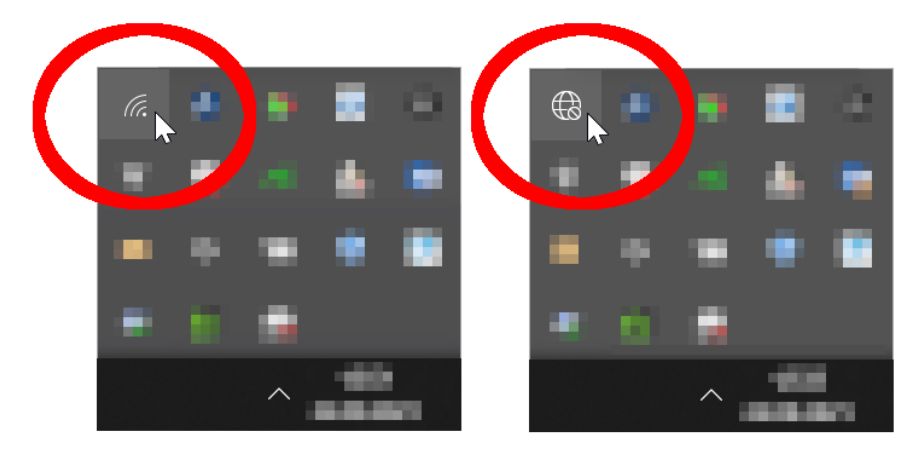

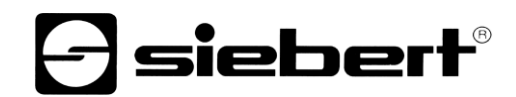

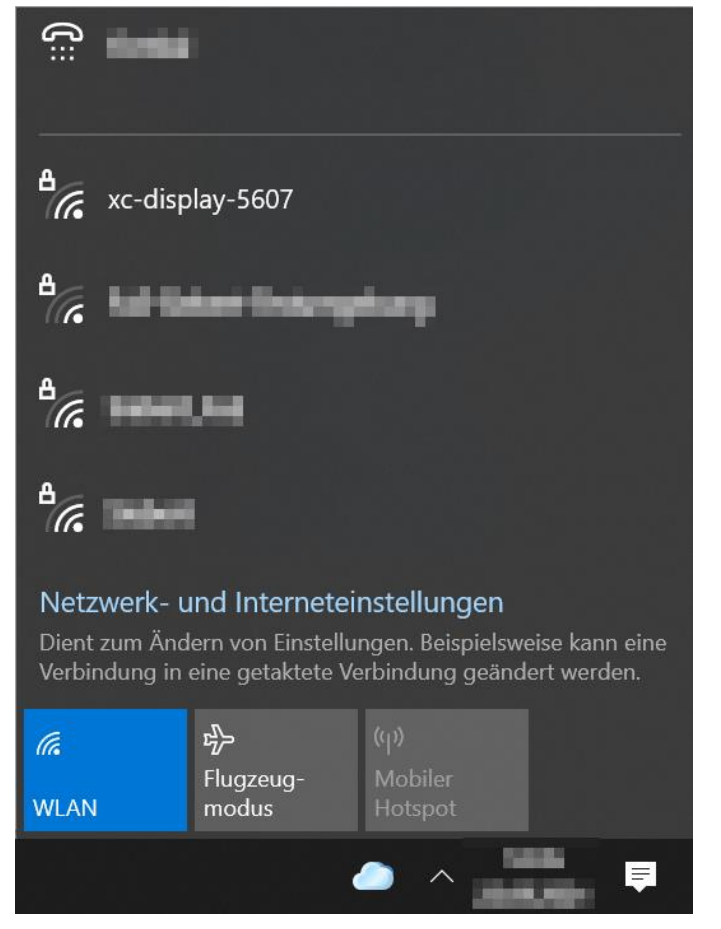

Click on the network icon to open the list of available networks.

The WLAN of the display must appear here. In the screenshot above, the network has the example name "xc-display-5607".

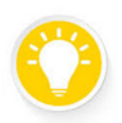

Tip

If the network does not appear, check whether WLAN is activated on your laptop.

# siebert®

# <span id="page-6-0"></span>**Connect to the access point of the display**

Click on the display's WLAN to connect to the display.

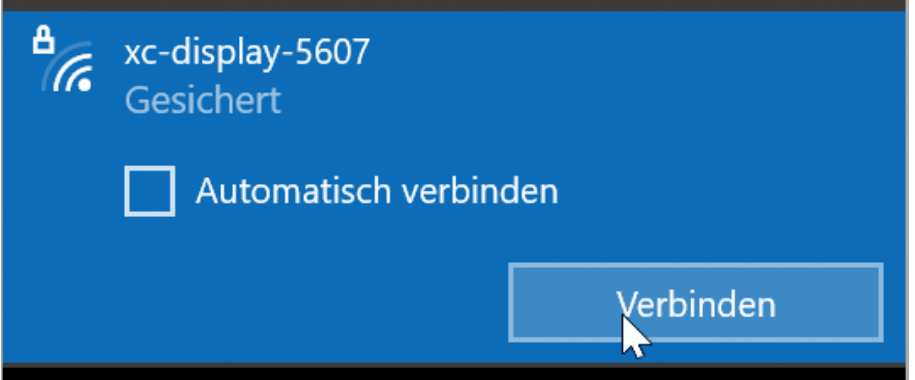

Windows now attempts to establish a connection to the access point of the display.

The default password is: xc-display.

For security reasons, you should change the password during commissioning.

Please note that the connection attempt will take a few seconds, as Windows wants to establish a connection to the Internet. The connection attempt will fail as the WLAN of the display is not able to establish such a connection. The information "No Internet" appears.

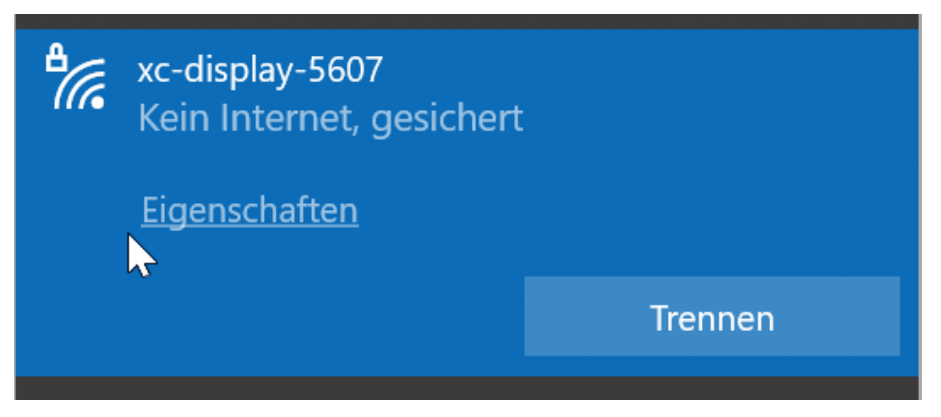

In Access Point mode, a DHCP server is active on the display.

The display gives itself the IP address 172.16.1.90 and assigns the laptop a matching IP address from this network. For this to work, DHCP must be activated on the laptop.

The IP address 172.16.1.90 of the display is fixed and cannot be changed.

### <span id="page-6-1"></span>**Call up the display website**

Once the network connection has been established, the display can be operated via the website. There are several ways to do this:

- via the IP-address
- via the name of the display
- via the PC program"XCplus Device Search"

# <span id="page-6-2"></span>**Call up the website via the IP address**

Enter the IP address 172.16.1.90 in the web browser.

# siebert®

### <span id="page-7-0"></span>**Call up the website via the name**

On delivery, the display has the name "xc-display".

Enter "http://xc-display" in your web browser to access the website.

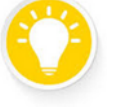

You can change the name of the display.

If retrieval via the name "xc-display" does not work, it is possible that the name has already been changed.

### <span id="page-7-1"></span>**Call up website via XCplus Device Search**

First download the "XCplus Device Search" software, free of charge, from the Siebert homepage: <https://www.siebert-group.com/de/product-xc50-downloads.php>

The software is available as a zip file, which you can simply unpack using the appropriate software. As a rule, no admin rights are required for this.

You will find the file "XCplusDeviceSearch.exe" in the unzipped directory.

XCplusDeviceSearch.exe

Start the search by double-clicking on this file and confirm any security warning displayed by Windows by clicking on the "Execute" button.

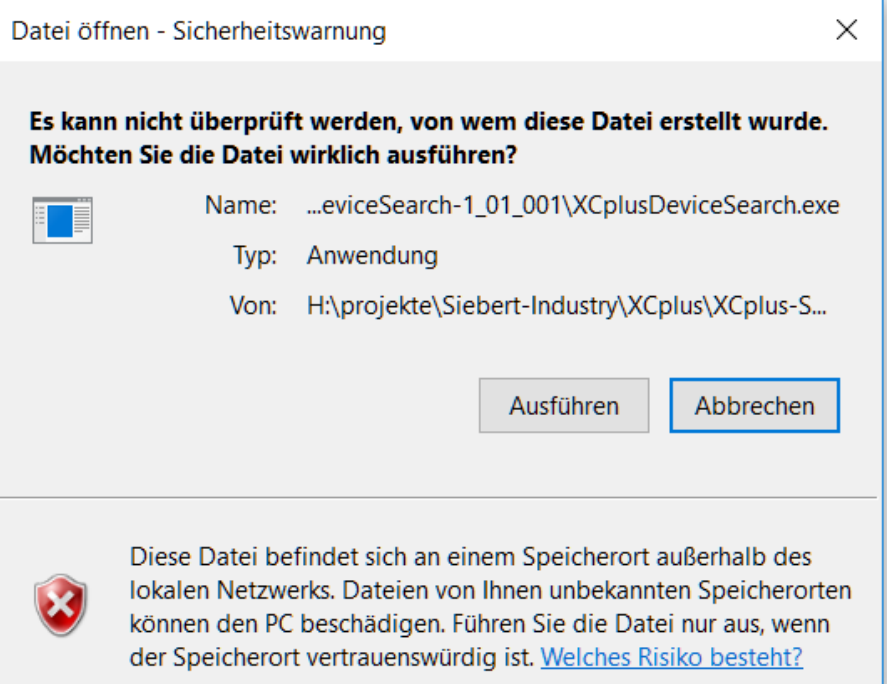

The working window of the "Siebert XCplus DeviceSearch" program then appears. After a short time, the display should be found.

The search covers all networks accessible from the laptop. If the computer is also connected to a network with XC50/XC55 displays via Ethernet, these displays are also shown.

The search uses UDP broadcasts. Displays that are only accessible via routers cannot be found for technical reasons.

In the following example, only the display with the name "xc-display" and the IP address 172.16.1.90 is found via WLAN:

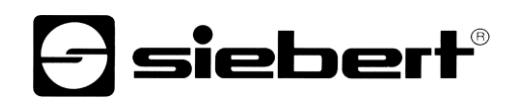

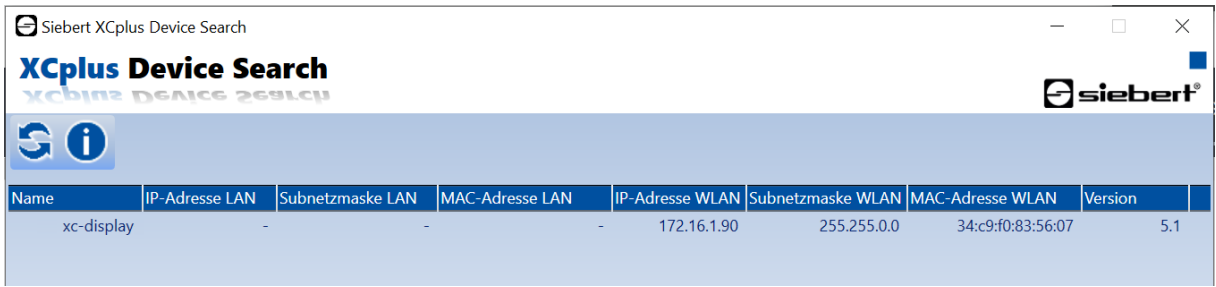

Double-click on the desired display to open the web browser with the appropriate address and the start screen of the display with the login dialog opens.

The default admin password is: xc-admin.

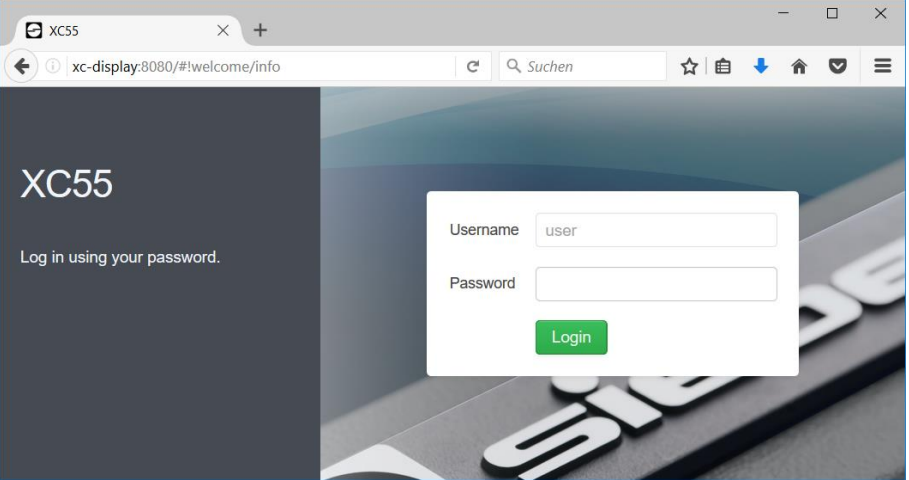

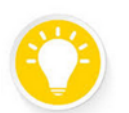

If the website does not work, this could be because the display and the laptop have IP addresses that are in different networks. In this case, change the IP address of your laptop or consult your IT department.

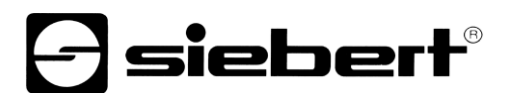

### <span id="page-9-0"></span>**First Start Wizard**

When you log in for the very first time, a dialog appears asking you to change your passwords for security reasons.

The passwords can also be changed at any time later if required.

### <span id="page-9-1"></span>**Adjust network settings**

Network settings can be changed on the web page Settings / Wireless under the following sections:

- Wireless settings
- Access point settings
- Common settings

#### <span id="page-9-2"></span>**Wireless settings**

Under this item, all WLANs found by the display are listed.

# **Wireless settings**

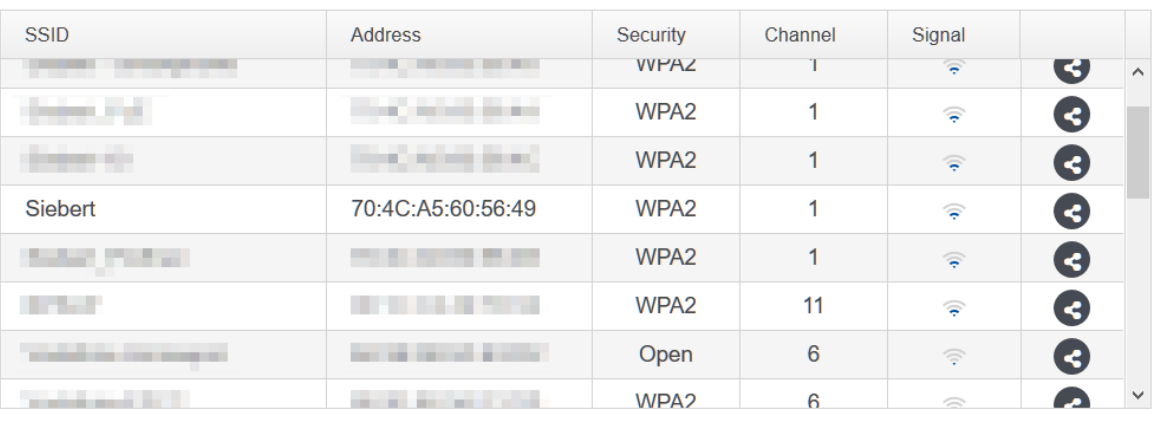

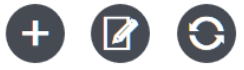

By clicking on the connect symbol in the right-hand column of the table, the display can dial into the corresponding WLAN as a client.

In the example above, this would be the network with the name "Siebert".

With the "Manual configuration" button, you can freely define all relevant entries in special cases.

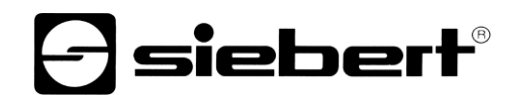

# <span id="page-10-0"></span>**Access point settings**

The settings for the access point are summarized under this point.

# **Access point settings**

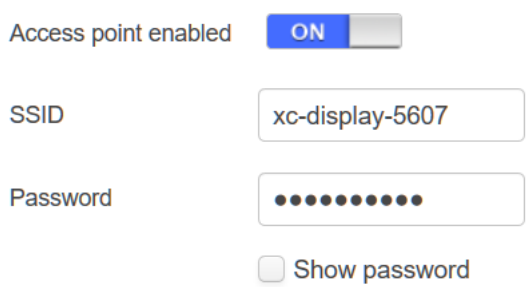

### <span id="page-10-1"></span>**Common settings**

Under this item you can change the network name of the display.

It can be used to access the website under certain conditions.

This name is displayed at the top left of the website.

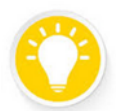

When using several displays, you can recognize at a glance to which display the currently open website belongs by assigning different names.

As the name is also used as a network name, the length and permitted characters are restricted. If an invalid name is entered, a red exclamation mark is displayed and a message appears when you move over the field.

# **Common settings**

Tip

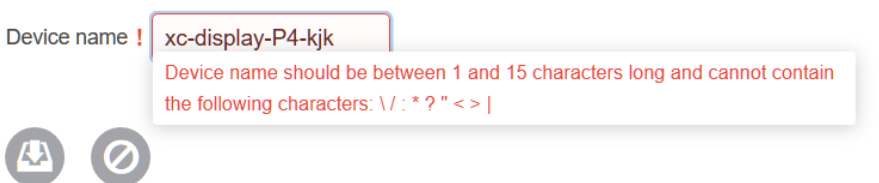